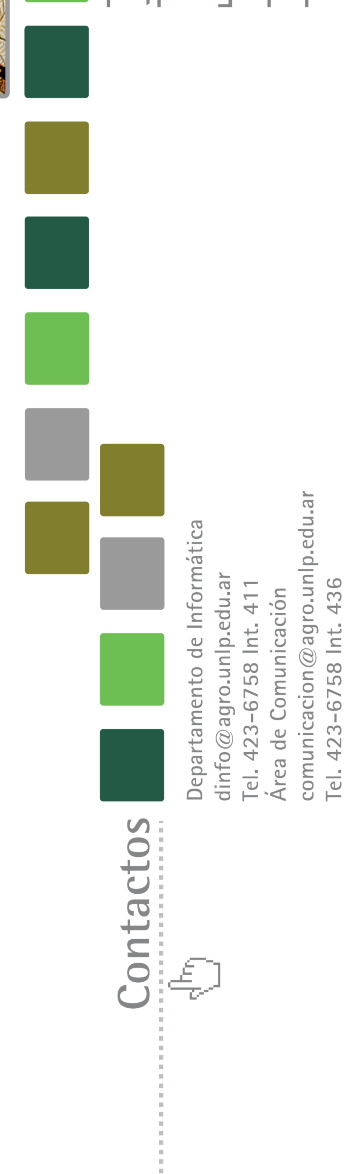

Facultad de Ciencias Agrarias y Forestales<br>Universidad Nacional de La Plata

Av. 60 y 119 / La Plata / 1900

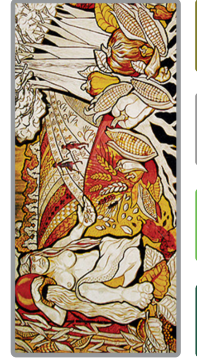

de Ciencias Agrarias y Forestales Guía práctica para colaboradores del sitio web de la Facultad

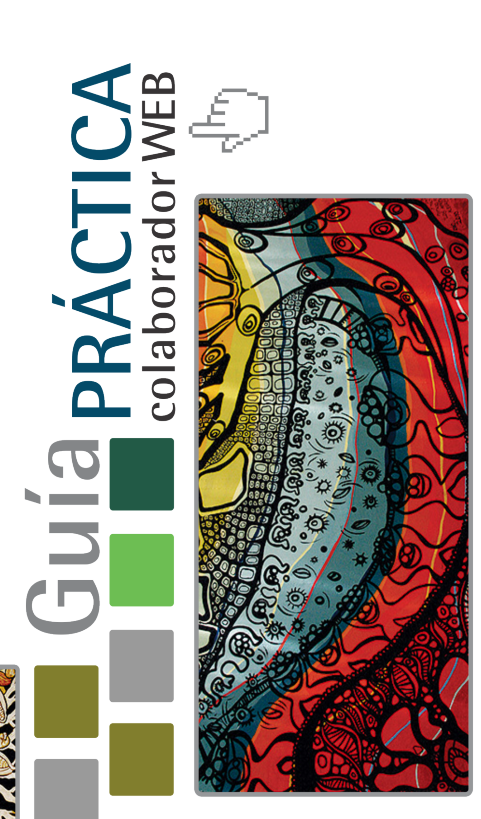

Facultad de Ciencias Agrarias y Forestales<br>UNIVERSIDAD NACIONAL DE LA PLATA **RECAYE** 

El principio y objetivo de la presente Guía es la de proveer al usuario de la plataforma web los principios de utilización de la misma.

Es una reseña de cómo se realiza cada operación en el uso cotidiano de la plataforma, con la idea de ser la reseña del iniciado en el uso de la web.

Ésta Guía no reemplaza al Manual de Usuario, ni al Manual de Estilos. Éstos tienen objetivos diferentes, otra cobertura y otro detalle distinto.

Es menester que previamente se familiarice con el diseño y distribución de los elementos de la página web a fin de que se le facilite seguir las instrucciones detalladas en esta Guía. Los mismos pueden ser consultados en el Manual de Usuario – Plataforma Web FCAyF.

Esperamos que le sea de suma utilidad y de referencia inmediata ante cualquier duda sobre las acciones que puede realizar con la nueva página web de la Facultad de Ciencias Agrarias y Forestales.

Saludamos Cordialmente,

El equipo de la Dirección de Informática Facultad de Ciencias Agrarias y Forestales Universidad Nacional de La Plata

# Indice

- 1. ACCESO AL PANEL ADMINISTRADOR (PÁG 3)
- 2. BUSCAR UN CONTENIDO (PÁG 3)
- 3. CREAR CONTENIDO (PÁG 4)
- 4. SOLICITUD DE PUBLICACIÓN DE UN CONTENIDO (PÁG 5)
- 5. EDITAR UN CONTENIDO (PÁG 6)
- 6. AGREGAR UN ADJUNTO/IMAGEN (PÁG 7)
- 7. BORRAR UN ADJUNTO (PÁG 8)
- 8. BORRAR UNA IMAGEN (PÁG 8)
- 9. BORRAR UN CONTENIDO (PÁG 9)
- 10. MODERAR UN CONTENIDO (PÁG 10)

#### 1. ACCESO AL PANEL ADMINISTRADOR

En el pie de la página del lado derecho, cliqueamos en "Login":

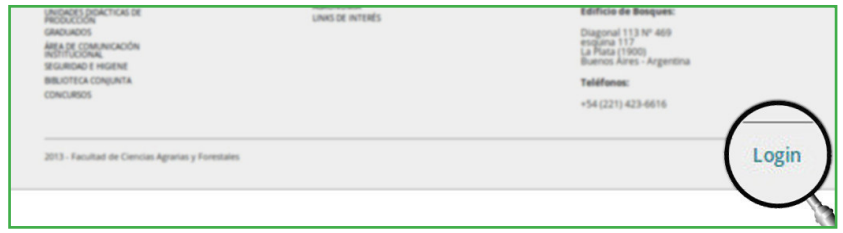

Se abre una caja de dialogo donde pondremos el usuario y la clave y luego cliqueamos en el botón "Entrar":

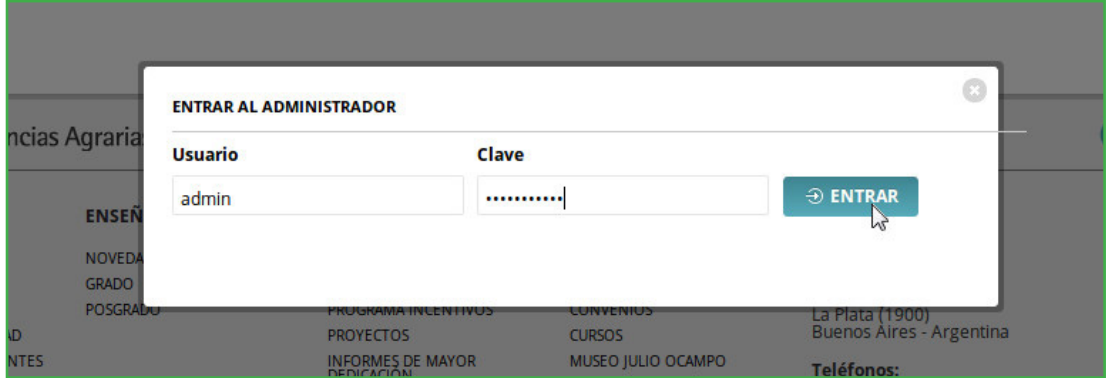

Cuando la web compruebe que son correctas, se recargará la página y abrirá en la parte superior de la pantalla el panel de administración.

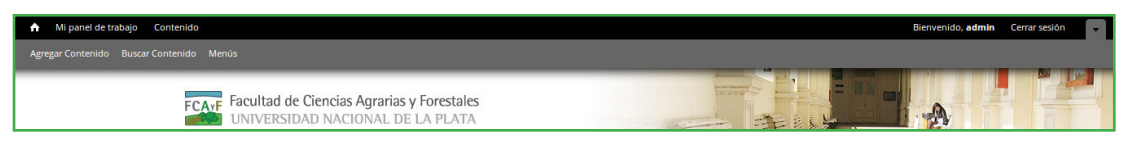

Panel administrador – Limite superior de la página web

## 2. BUSCAR UN CONTENIDO

Accedemos al panel administrador y cliqueamos en el menú de administración el botón "Contenido" en la barra negra o "Buscar Contenido" en la barra gris.

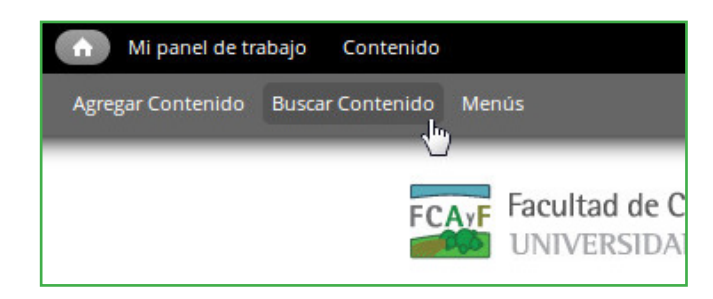

Realizamos la búsqueda con la herramienta en la parte superior.

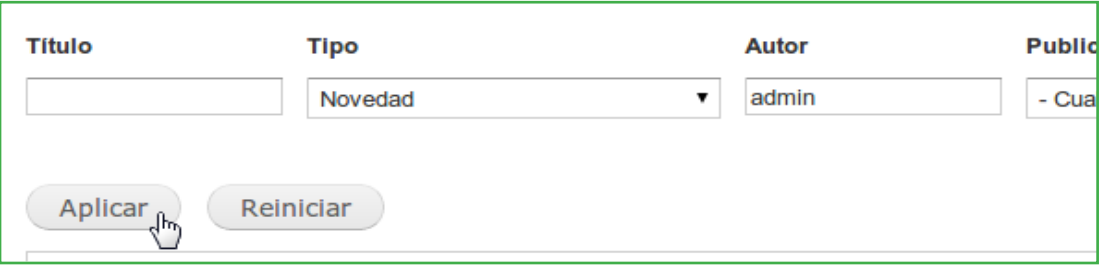

Introducidos los criterios cliqueamos en el botón "Aplicar", dándonos un listado con los resultados de la búsqueda.

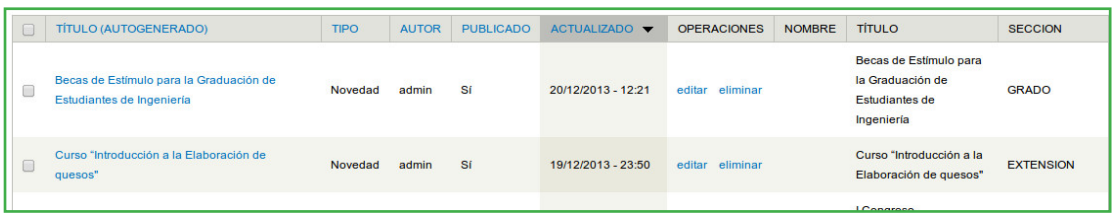

Debido a que la plataforma recuerda la ultima consulta que se realice, si queremos hacer una nueva búsqueda cliqueamos en el botón "Reiniciar" y pondrá todos los valores de la herramienta de búsqueda en blanco.

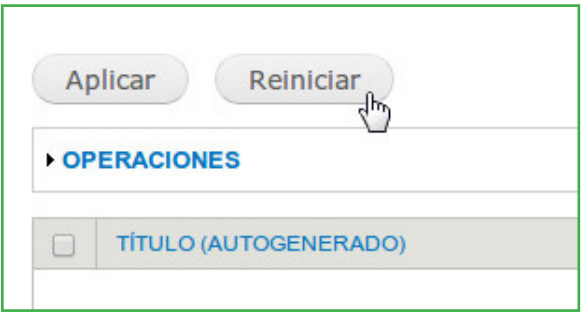

#### 3. CREAR CONTENIDO

Accedemos al panel administrador y cliqueamos en el menú de administración el botón "Agregar Contenido" de la barra gris:

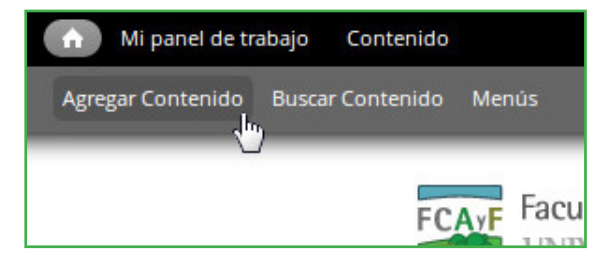

O cliqueamos en la pestaña "Crear Contenido" del Panel de Trabajo:

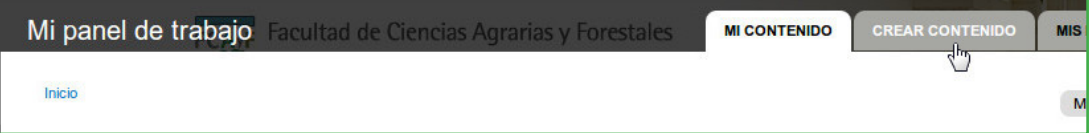

Aparecerá una lista con todos los contenidos que su rol permita crear:

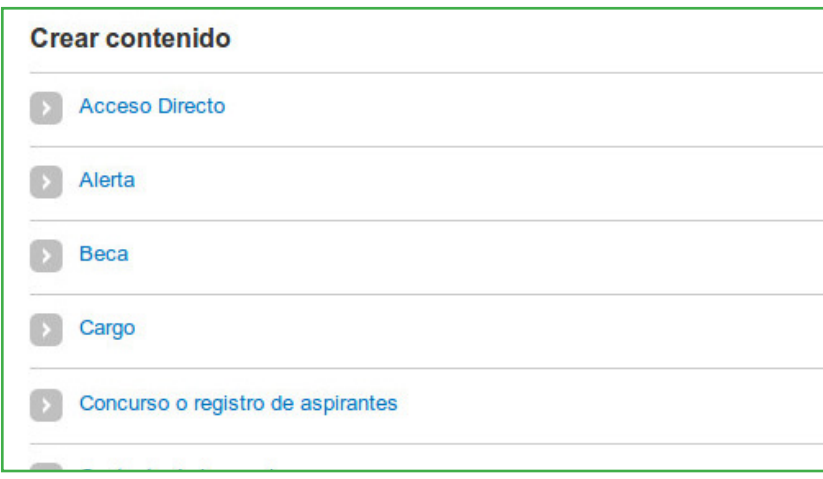

Elegimos el que deseamos crear y nos presentará un formulario con los campos a llenar. Una vez terminada la carga cliqueamos en "Guardar".

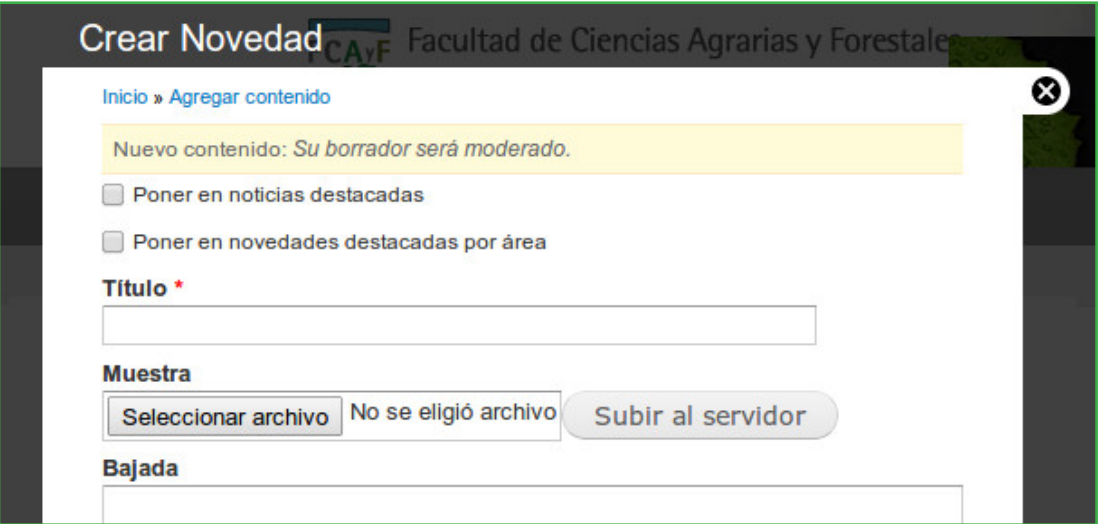

## 4. SOLICITUD DE PUBLICACIÓN DE UN CONTENIDO

Elegimos la pestaña "Opciones de publicación" al final del formulario.

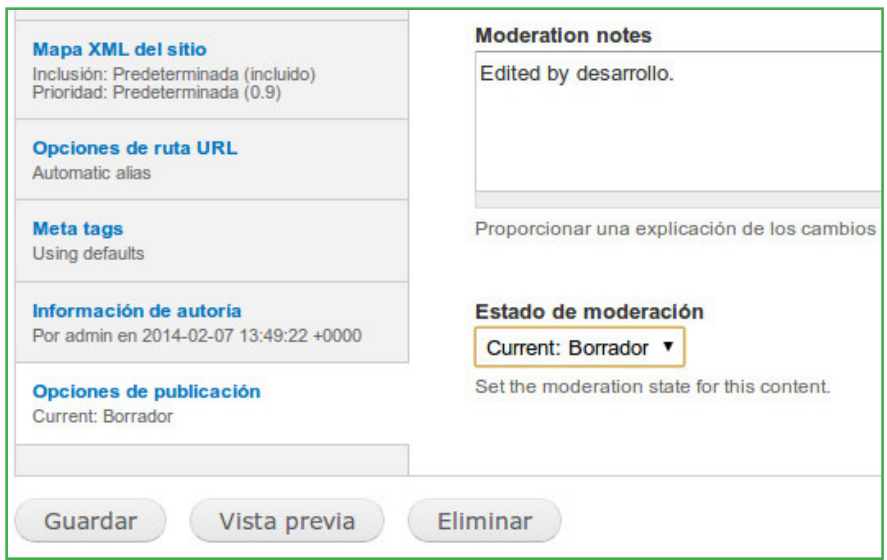

Elegimos de la lista de selección "Estado de moderación": "En Revisión"

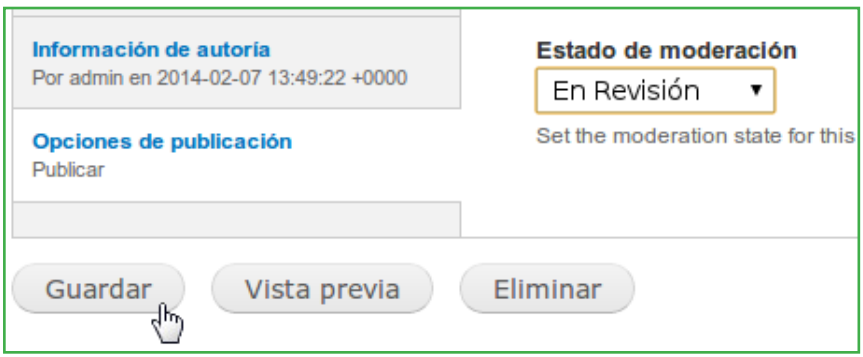

Cliqueamos en la casilla de verificación "Publicado" y luego en Guardar.

### 5. EDITAR UN CONTENIDO

Accedemos al panel administrador y cliqueamos en el botón "Buscar Contenido" de la barra gris y realizamos la busqueda.

Dellistado, ubicamos el contenido a modificar y en la columna de operaciones cliqueamos en "editar".

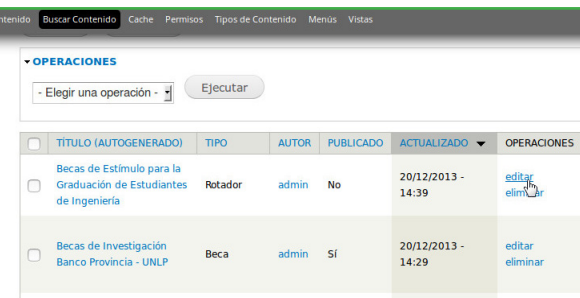

Esto abrirá el formulario con los datos del contenido. Modificamos lo necesario y cliqueamos al final del formulario en "Guardar".

#### 6. AGREGAR UN ADJUNTO/IMAGEN

Si es una imagen previamente cliqueamos en "Seleccionar imagen" y aparecerá un dialogo con 2 pestañas: "Subir al Servidor" y "Librería", la primera nos permite subir la imagen:

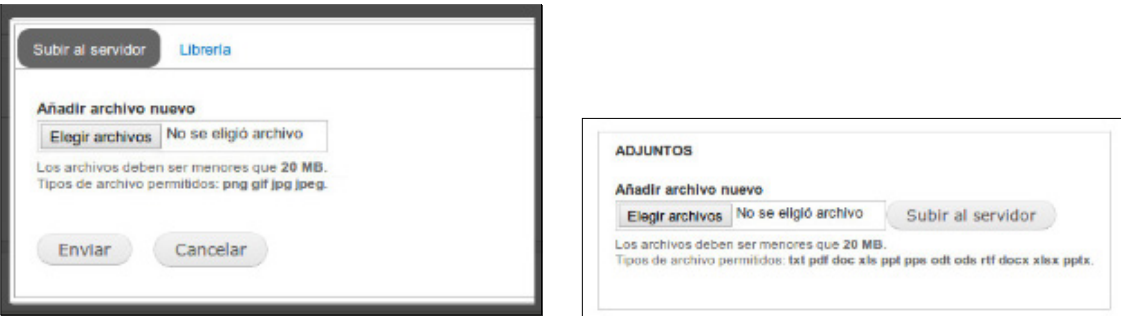

Cuadro de diálogo para subir imagen Sección del formulario para subir adjunto

Cliqueamos en "Elegir archivos" y abrirá un cuadro de diálogo que nos permite seleccionar el archivo a adjuntar.

Importante: El formato de este cuadro puede variar según el sistema operativo y el navegador que este usando.

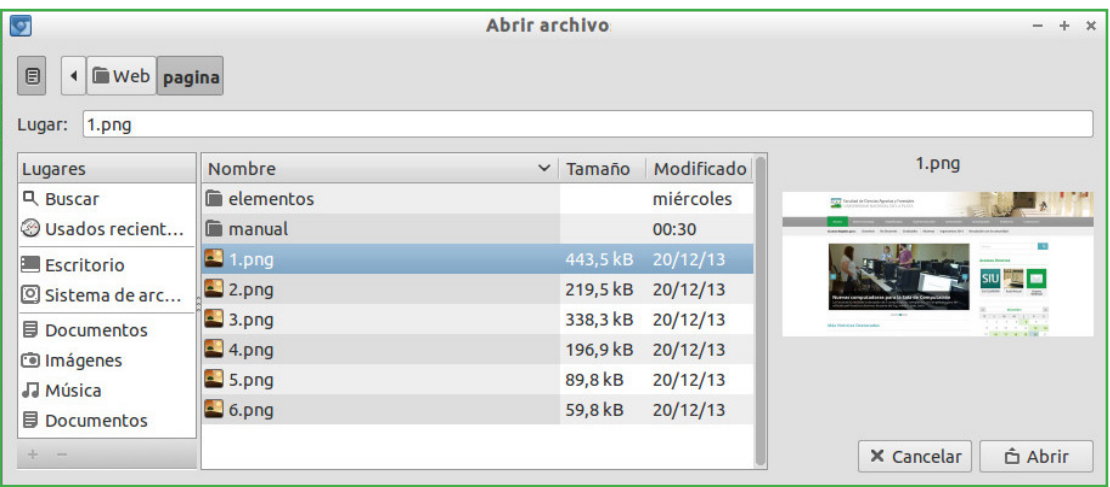

Buscamos el archivo a adjuntar. Lo seleccionamos cliqueando sobre él:

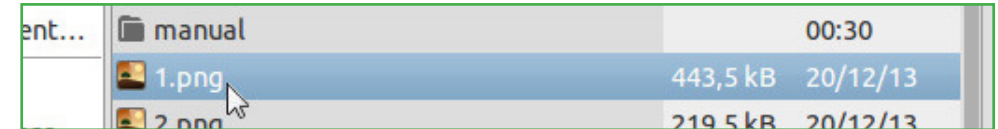

Y luego cliqueamos en "Abrir" al final del cuadro:

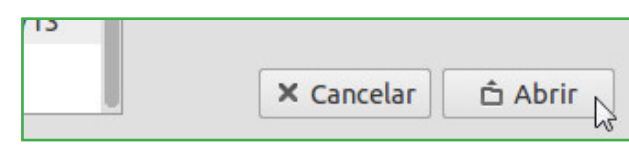

Cliqueamos en "Subir al servidor":

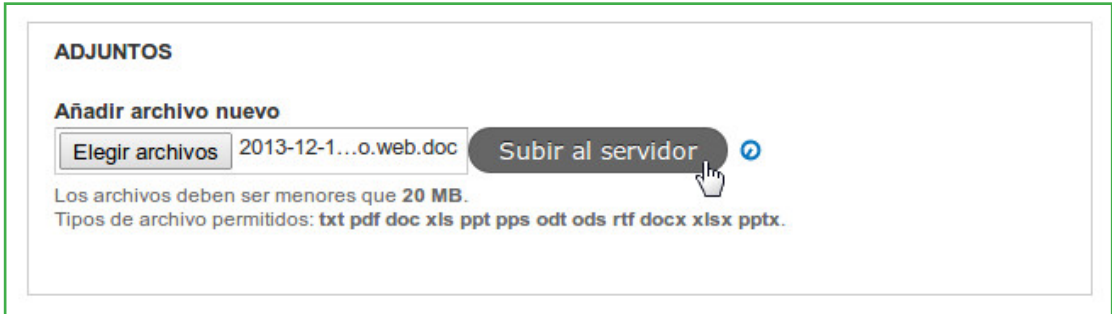

Realizada la carga del archivo, aparecerá en una lista.

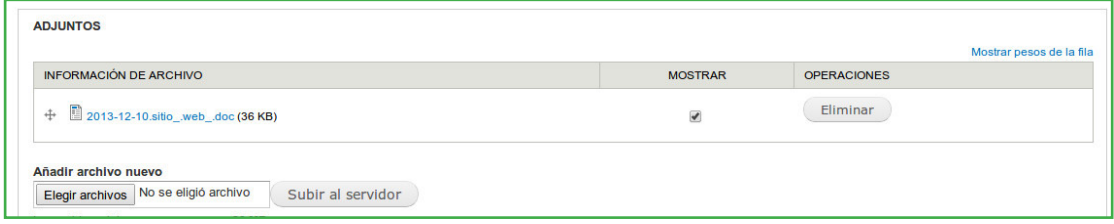

## 7. BORRAR UN ADJUNTO

Editamos el contenido y buscamos la sección de adjuntos.

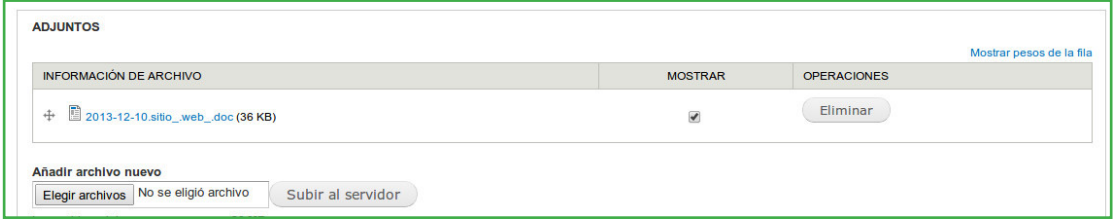

Buscamos en el listado el archivo a borrar y cliqueamos en "Eliminar":

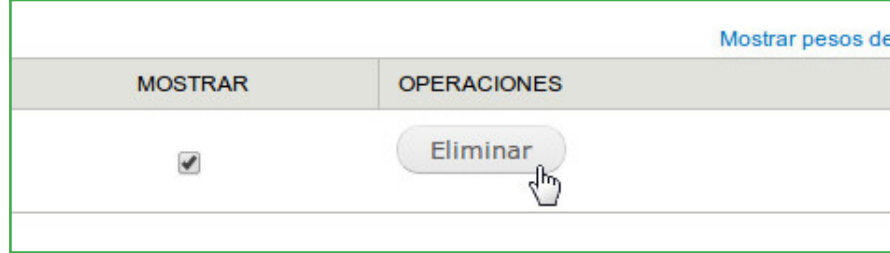

#### 8. BORRAR UNA IMAGEN

Editamos el contenido y buscamos la sección de imágenes. Buscamos de la lista la imagen a borrar y cliqueamos en "Quitar imagen":

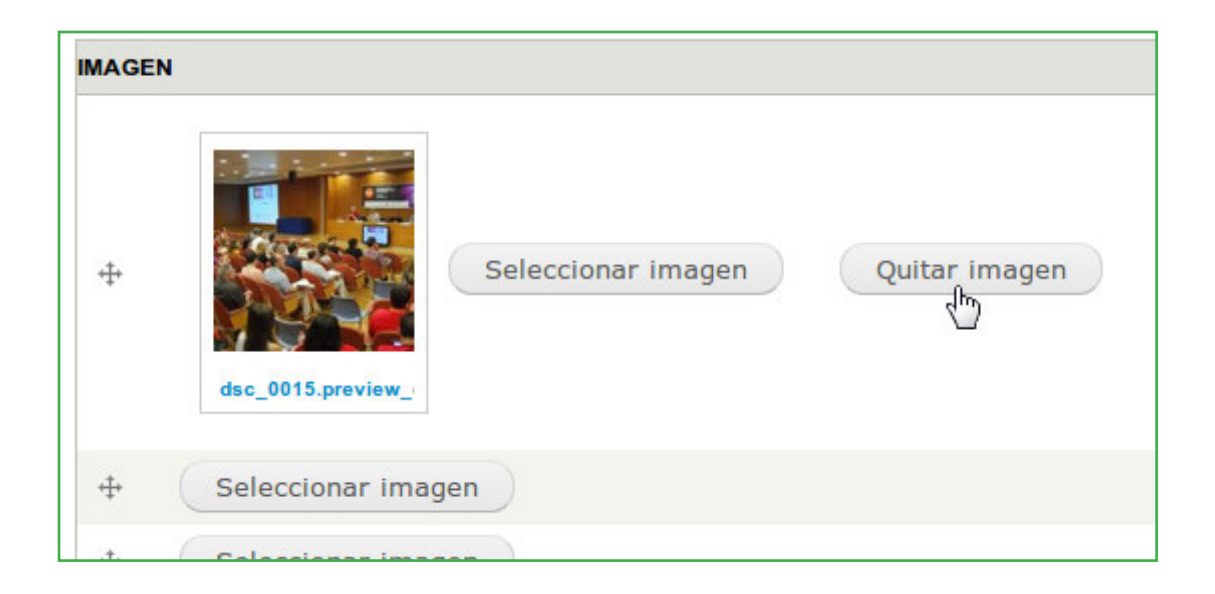

### 9. BORRAR UN CONTENIDO

Accedemos al panel administrador y cliqueamos en el botón "Buscar Contenido" de la barra gris y realizamos la busqueda.

Del listado, ubicamos el contenido a borrar y en la columna de operaciones cliqueamos en "eliminar".

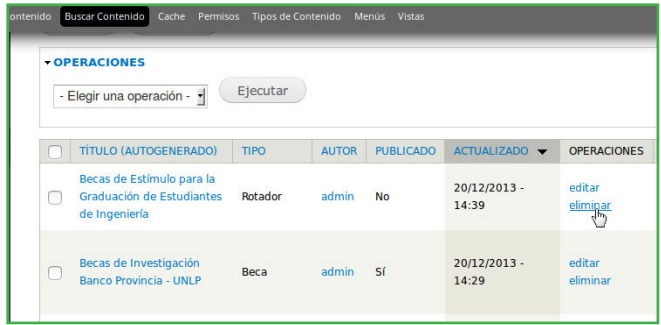

Abrirá un cuadro de diálogo de confirmación. Cliqueamos en "Eliminar".

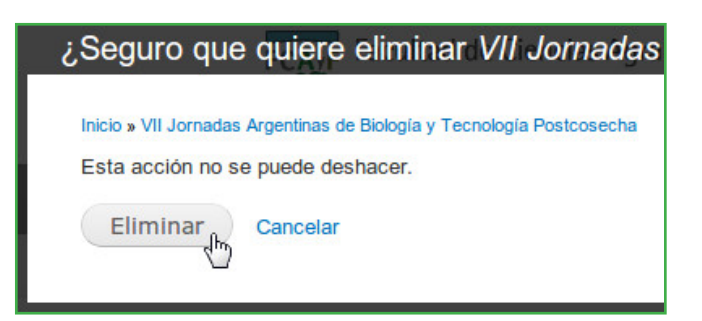

#### 10. MODERAR UN CONTENIDO

Accedemos al panel administrador y cliqueamos en el botón "Mi panel de trabajo" de la barra negra. Esto nos abrirá un cuadro de diálogo.

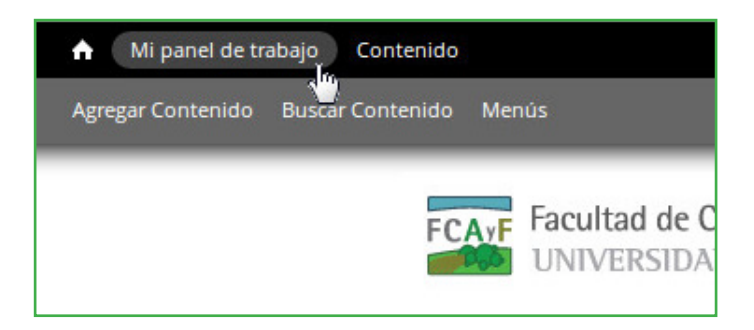

Del cuadro de diálogo que aparece cliqueamos en la pestaña superior que dice "Mis borradores" o "Necesita Revisión" según si ya esta el contenido en el circuito de moderación o no.

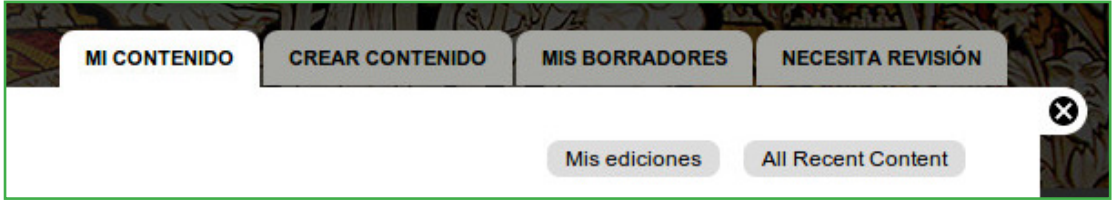

Mis borradores y Necesita Revisión son las 2 últimas pestañas del cuadro de diálogo

Buscamos del listado de contenidos el que deseamos moderar y cliqueamos en el estado que queremos poner el recurso.

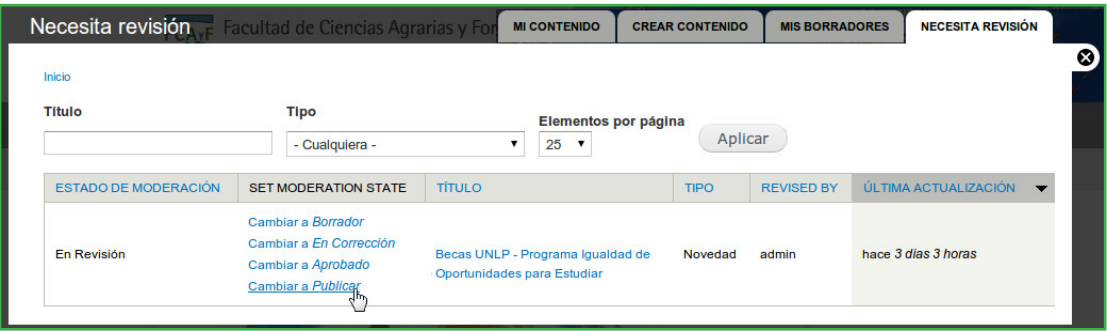